# **TopN View**

- [Introduction](#page-0-0)
- [Overview](#page-0-1)
- [TopN Error Rates and TopN Discard Rates Blank](#page-0-2)
- [Sparklines](#page-0-3)

[TopN 2023](#page-1-0)

- [Top N Enhancements](#page-1-1)
	- [Add/Edit TopN Configuration](#page-1-2)
		- [Top N Fields Definition:](#page-2-0)

#### <span id="page-0-0"></span>**Introduction**

The TopN view is a custom dashboard view built from six opCharts charts. It can be accessed by selecting Views -> TopN from the opCharts menu bar. For more information on these see: [opCharts Chart.](https://community.opmantek.com/display/opCharts/opCharts+Chart)

#### <span id="page-0-1"></span>**Overview**

The TopN View includes the following six Components:

- TopN CPU Load
- TopN Memory Load
- TopN In Util
- TopN Out Util
- TopN Error Rates
- TopN Out Discard Rates

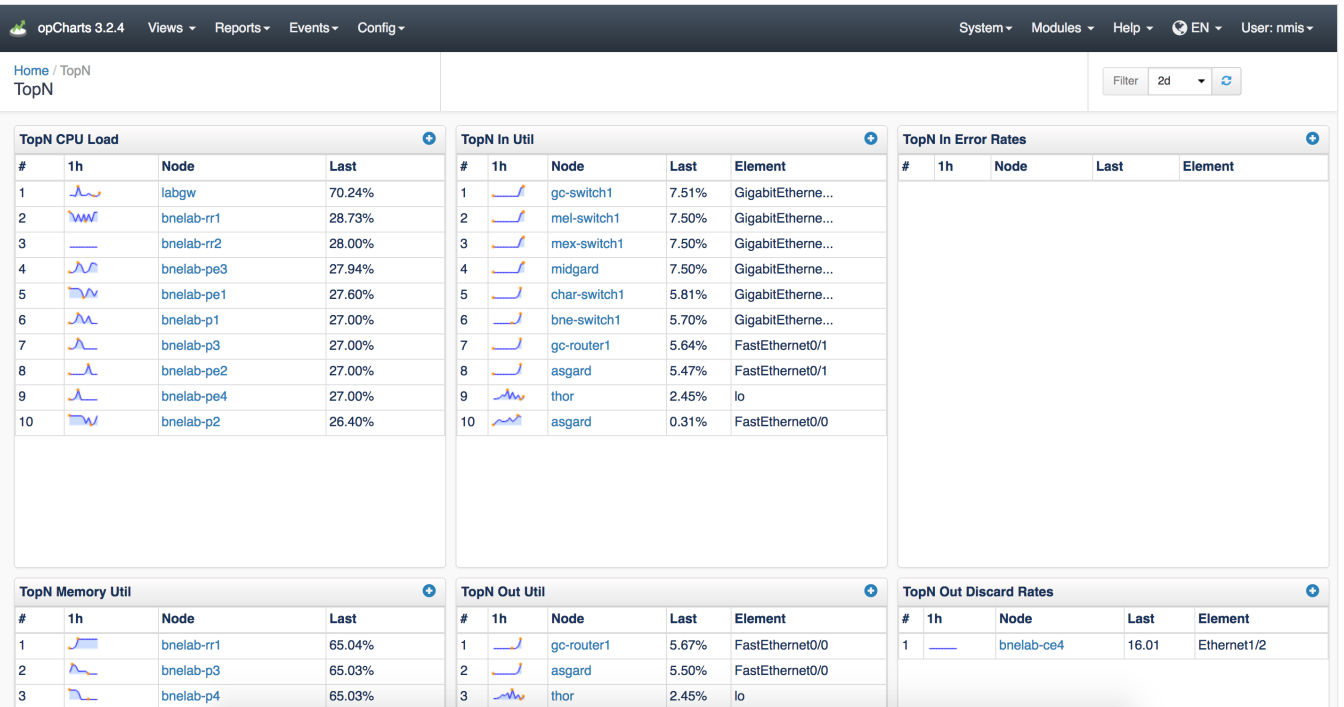

#### <span id="page-0-2"></span>**TopN Error Rates and TopN Discard Rates Blank**

It is 99% likely that these are not missing but that there are no values for these types of things. In network devices it is normal to see output discards and input errors, it is VERY uncommon to see input discards and output errors. Back with older networking technologies like Frame Relay, X25, etc we used to see this happen and very rarely now we see it with bad transceivers and cables causing these values.

#### <span id="page-0-3"></span>**Sparklines**

The small graphs for each TopN are called "sparklines", they give you an impression of the full graph which you can see by clicking on the sparkline or the node.

# <span id="page-1-0"></span>TopN 2023

Information about the TopN Definition screen. What do all the columns mean.

Mark Dueck is writing new definitions for all the old defintions.

Need to make new screen shots

need to write how to add to dashboard

## <span id="page-1-1"></span>**Top N Enhancements**

TopN data tables have been replaced with new and improved grid which allows the user to sort the table on "Last" column to reverse the data displayed, effectively allowing the user to inspect the "bottom N"

New selector is available which can display 10, 20 or 50 entries in each table. On the first load, each table shows the default entries (based on the "limit" value in configuration). Changing the value in "show" selector will trigger to display the selected value for all tables irrespective of the limit in configuration.

# <span id="page-1-2"></span>**Add/Edit TopN Configuration**

As part of TopN enhancement, users now have the capability to add or edit the TopN definition via GUI. This feature can be accessed via Views TopN and then clicking on the "Manage TopN Configs" button

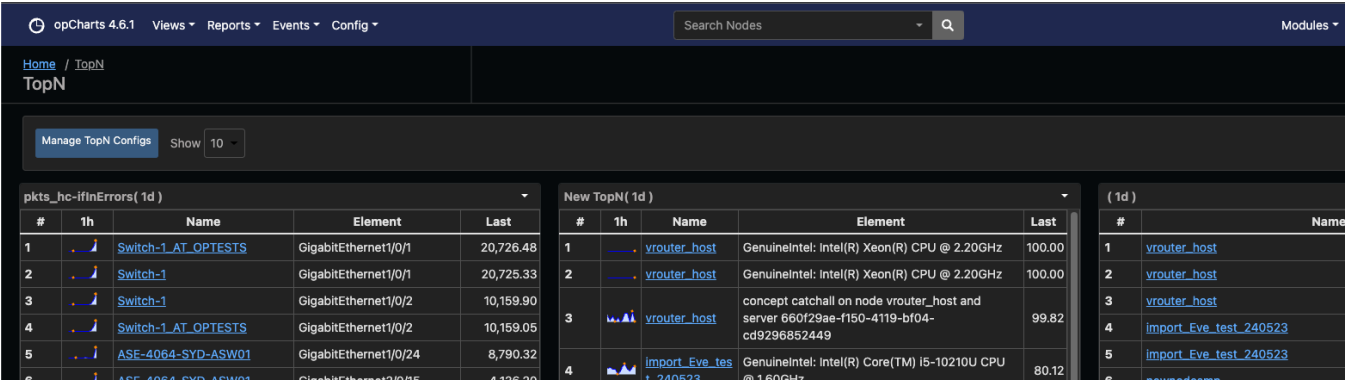

This button will take you the page that lists all the available Top N definitions. To add a new one, click on the add button above the grid or to edit an existing definition. select it and then click the edit button. This will open modal. Fill int the fields and click Save to save the definition

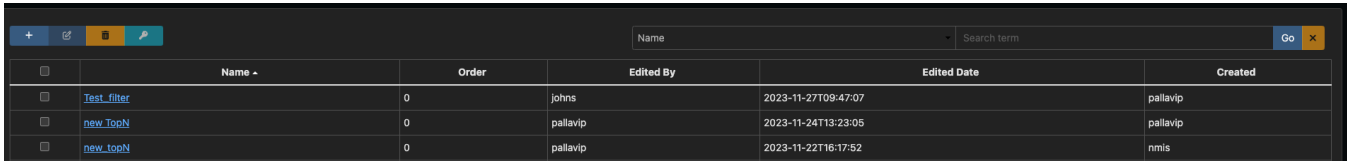

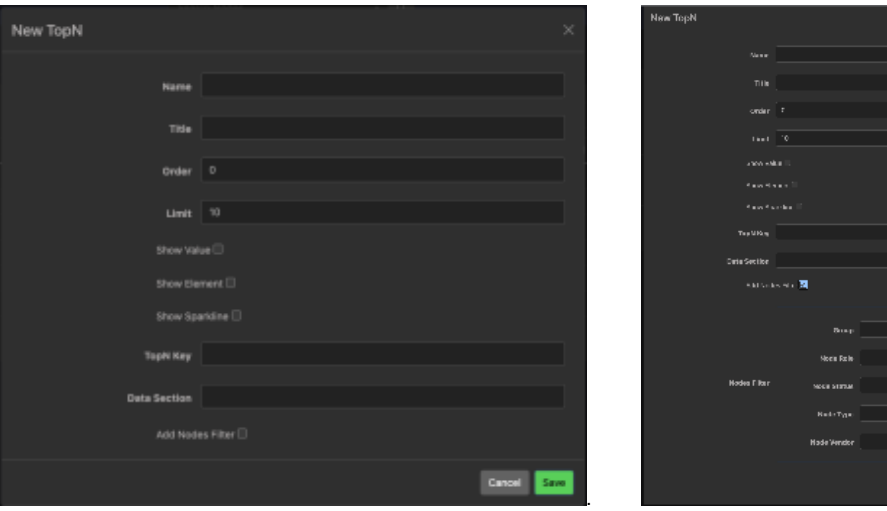

 $\sigma$  and  $\sigma$ 

## <span id="page-2-0"></span>Top N Fields Definition:

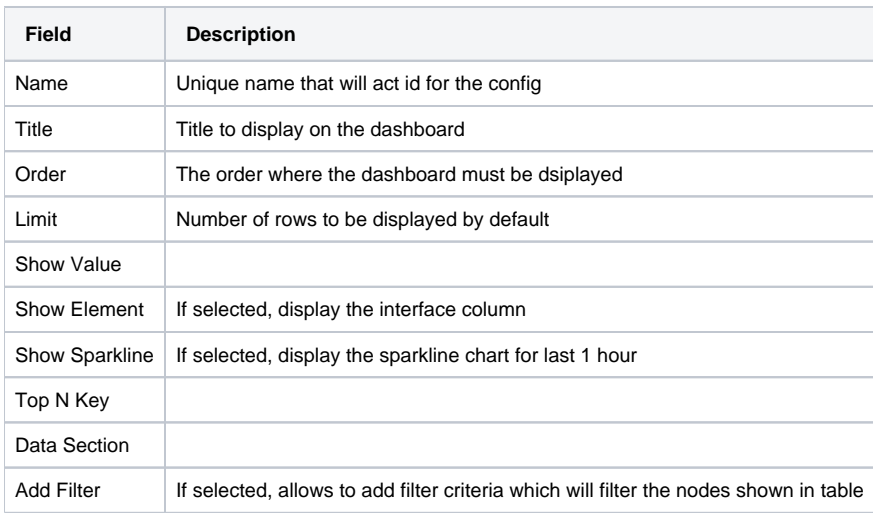

**Default shipping TopN table "topn\_key" names**

CPU "cpuLoad", Memory "memoryUtil" Interface Output "outputUtil" Interface Input "inputUtil" Interface Errors In "ifInErrors" Interface Discards Out "ifOutDiscards" TCP connections "tcpCurrEstab",